#### Introduction to RStudio

Ulrich Halekoh

Epidemiology and Biostatistics, SDU

May 4, 2018

1

R is a language that

- started by Ross Ihaka and Robert Gentleman in 1991 as an open source alternative to S
- emphasizes interactive data analysis: computational and graphical
- extensible via functions (and packages)
- lingua franca of statistical computation: very often new statistical algorithms are published in R
- important computational projects are developed in R (e.g. Bioconductor for high-throughput genomic data)
- R is free (but you have to invest time to learn it!)

## CRAN

Access to many features of the R-project is via the The Comprehensive R Archive Network (CRAN) Here you find information about

- Download of new versions
- (add-on) Packages
- The R Journal
- Manuals
- FAQ

# RStudio

In order to use R it is an advantage to have a versatile development environment:

- Console (command) window, such you can easily work with your data interactively
- Source (Editor) for your programs (scripts), which you can be reused after a long days work
- neat 'project' organizer for
  - plots
  - data files locations

RStudio is such an integrated development environment (IDE).

## Setting up a project directory - 1

- In any statistical work it is advantageous to have ones scriptand data files well organized.
- RStudio helps you by setting up a project directory.
- ► We assume that you have already a folder on your computer which contains the .R and data files, supplied for this course.
- For example we assume that this folder is called (on a windows machine)
   C:\users\Rtwin2018

Setting up a project directory - 2

- 1. Start RStudio by clicking on the icon  $\clubsuit$ , which you may find on your desktop, or you find it via Start  $\rightarrow$  RStudio
- 2. In RStudio follow now the path File  $\rightarrow$  New Project  $\rightarrow$  Existing Directory

3.

- 4. Use the Browse window to browse to the directory C:\users\Rtwin2018.
- 5. Click at the bottom Create project
- 6. A Console-window should pop up. Type

getwd()

and press ENTER. Your project directory should appear.

Command window (Console) and shortcuts

On the left side you see the **command window**, which is used for interactive work.

Useful shortcuts in R

Enter simple R code that defines the variable called z and assigns it the value 5

z <- 5

Equivalently you could have used

z = 5

- press now
   ENTER
   The command is executed
- To print the value of z either type

Ζ

followed by ENTER. Alternatively you can use explicitly the print() function of  ${\sf R}$ 

print(z)

# An R-script and the source window

Any serious statistical analysis comprises several lines of code, which should be saved for documentation and later use. Open the RStudio built-in-editor via the path

 $\mathsf{File} \to \mathsf{New} \to \mathsf{R} \; \mathsf{Script}$ 

A window will open onto an empty script file. We enter a simple program:

| <pre>library(mets)</pre>    | # loading an add-on R package                               |  |
|-----------------------------|-------------------------------------------------------------|--|
| <pre>data(twinbmi)</pre>    | # make a data-set from the package available to the session |  |
| <pre>summary(twinbmi)</pre> | # an overview summary                                       |  |

Execute the little program by

Mark all the lines Ctrl A (Mac: Cmd A)

Press Ctrl ENTER (Mac: Cmd ENTER)

Execute a single line from a script

Just put the cursor in the line and press **ENTER** 

If you forget the closing parenthesis )

summary(twinbmi

R shows a new continuation line with a +

print(twinbmi

+

reminding you to close the parenthesis.

A command in R may run across several lines

```
print (
twinbmi
)
```

To execute it you must mark the three lines and hit Ctrl ENTER (Cmd ENTER).

To save your script follow the path File  $\rightarrow$  Save A window opens to your project directory.

- In File name enter some name: e.g. analysis1
- Hit Save and the file is saved as analysis1.R

You find your file by going to the lower right window and pressing Files .

During longer work it is advisable to save your file frequently by hitting Ctrl S.

## Closing a session

To close a session click on the right upper  $\times$ . The pop-up window

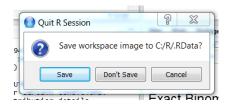

asks you to save all your created objects. In most cases to can safely answer Don't Save .

#### Resuming a session

Either

- Click on the RStudio icon or
- Go to your project directory and double click on your script file

One reason for the usefulness of R is the numerous add-on packages that are developed and made available via The Comprehensive R Archive Network (CRAN) http://cran.r-project.org/web/packages/ You may browse the list of available packages. For overview about general subjects you may check the Task views

## Installing and loading a package

Assume you want to install the package lava for fitting SEMs. In RStudio: Tools  $\rightarrow$  Install Packages

| nstall from:                             | Configuring Repositories         |
|------------------------------------------|----------------------------------|
| Repository (CRAN, CRANext                | ra) 🔻                            |
| ackages (separate multiple v             | with space or comma):            |
|                                          |                                  |
| nstall to Library:                       |                                  |
| C:/Users/uhalekoh/Docume                 | ents/R/win-library/3.0 [Default] |
|                                          |                                  |
| <ul> <li>Install dependencies</li> </ul> |                                  |

Enter lava in Packages(separate ..) and click Install . To make the package available to your R-session execute

library(lava)

# Installation vs. loading a package

Note the difference

- Installation: Must be done only once (and if you update a package)
- Loading: Must be done in each new R-session

Remember that you should regularly update your packages (RStudio: Tools  $\rightarrow$  Check for Package Updates ).